## Gibtelecom

## **INSTRUCTION GUIDE: SWITCHING TO EMAIL BILLS AT MY GIBTELECOM**

- **Step 1.** Visit gibtele.com
- **Step 2.** Go to My Gibtelecom on the right hand side of the page and click on the MYGIBTELECOM link on the dropdown menu.

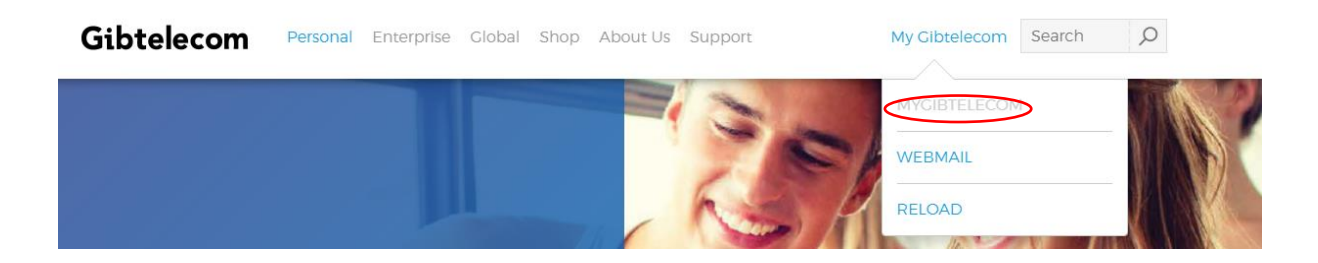

**Step 3.** If you have already registered, you will need to fill in your details and click the "LOGIN" button. (*If you are not yet registered, please see "how to create a new registration on My Gibtelecom for pay monthly customers" guide)*

## Gibtelecom

Basket 0 items

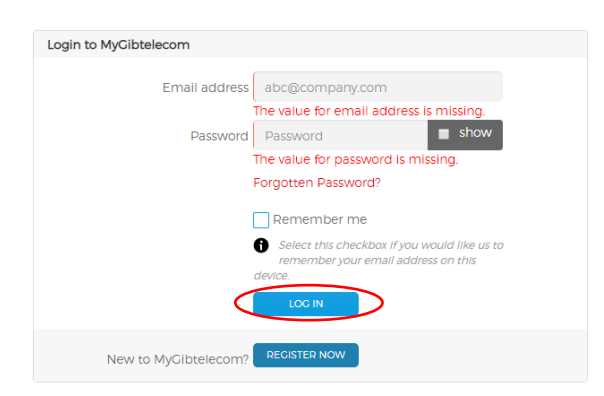

## **STEP 4.** Choose the "Account" tab across the top of the page.

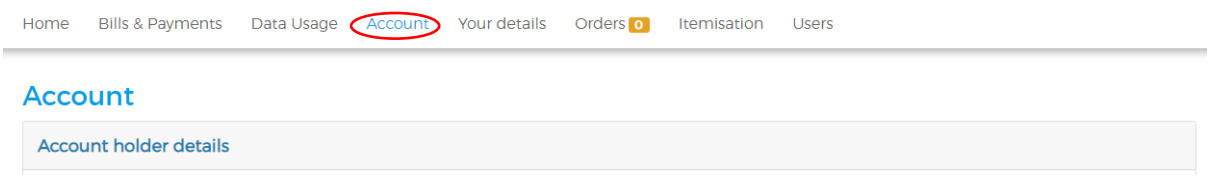

STEP. 5 When you click on the "CHANGE" button you will be given the option to add your email address. By adding your email address and clicking the "SAVE" button, you will now receive your bills online.

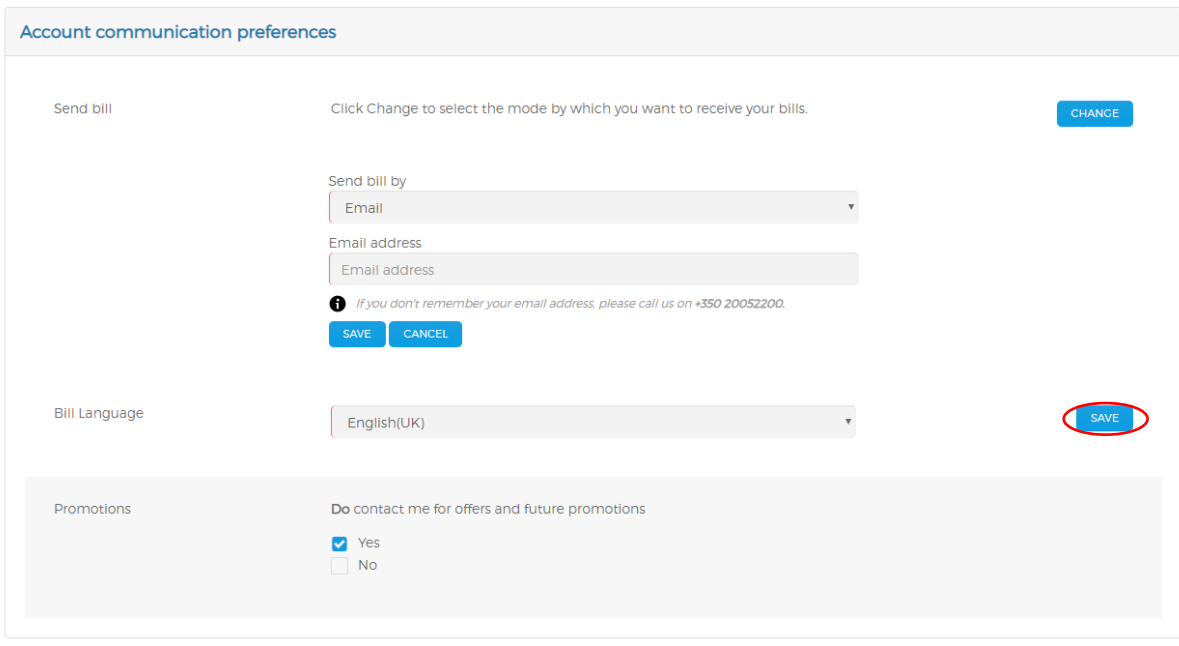

Should you need any assistance, please contact Customer Care on 20052200 or customerservices@gibtele.com